## **Download eBooks to a Kindle Fire and any Kindle with wireless delivery**

## **You will need a valid library card and an Amazon.com account.**

## **Start with your Amazon.com account.**

- Set up an Amazon account at www.amazon.com.
- Note: The download procedure is smoother if you stay logged into your Amazon account before downloading any e-Books. However, if you are not logged in at checkout time, you will be prompted to do so.
- Go to [www.shpl.info](http://www.shpl.info/) and click on the blue "Downloads: eBooks & eAudio" button on the left, or go to www.live-[brary.com](http://www.live-brary.com) directly.
- Click on **Free Downloads** from the **Services** menu on the left sidebar.
- Click on the first option, **OVERDRIVE.**
- Click on **Sign-in** in the upper right corner.
- Select the South Huntington Public library (if prompted), and then enter your barcode.

## **2. Find a book at Live-brary.com.**

- There are various ways to search for eBooks to read. Find the method that works best for you.
- If you are not already there. tap on the **Menu** icon to switch to the book selection screen:

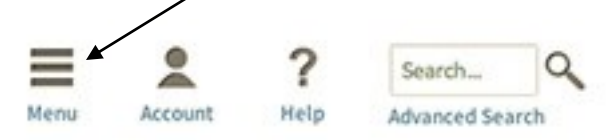

- You can enter a title or author in the **search box**, or you can go to **Advanced Search** where you can enter specific search options. For example, if you want to see all available Kindle titles, go to **Advanced Search**, select **Kindle Book** from the **All Formats box**, and check off "Only titles with copies available." Then tap the **search button** at the bottom.
- Select a book to read.
- Tap on the **Borrow** button.
- Tap on the **Download** button.
- Check off the **Kindle Book** box.
- Tap on **Confirm and Download.**
- You will now be taken automatically to your Amazon account.
- You will see a yellow "Get Library Book" button on the right. Tap on that.
- If you haven't already signed into your Amazon account, you will be prompted to do so.
- Tap on the **Continue** button to deliver to your Kindle. If you own multiple Kindles, you may have to select the specific Kindle you want the book delivered to.
- Tap on your Kindle's **home button** and your book should appear in your carousel.
- Happy reading!